# 施工模擬外掛程式

# 介紹

在上一個版本中, 指令設定會預設出現在文檔 > 清單和列表> 施工模擬 子選單中。自 AC20 版本後,您可以在 文檔 > 列表附加> 施工模擬中進行杳找。

施工模擬層級選單命令允許通過將結構元素與任務列表建立關聯,用ARCHICAD的3D模型模 擬施工過程。這個列表可以在ARCHICAD內創建或(只在Windows)從Microsoft Project 數據庫中導入。

**註釋:**施工模擬選單只有在平面為活動視窗時才可用。只有一個施工模擬專案(任務列 表)能夠鏈接到ARCHICAD專案。開啟一個帶有另一個ARCHICAD專案的施工模擬專案會 造成非可辨引用。選單的命令是:

- 顯示/隱藏任務列表:開啟施工模擬對話框,列出所有已定義任務的狀態。任務可直接 在此對話框定義或從Microsoft Project數據庫中導入。
- 開啟專案:允許導入Microsoft Project數據庫。
- 儲存專案:用數據庫格式儲存任務列表。
- 專案另存為:以數據庫格式在新的名稱下儲存任務列表, 用這種方式避免覆蓋原來的數 據庫。
- 創建動畫:允許創建一個顯示施工過程進度的動畫。

## 如何使用"施工模擬"外掛程式

我們將通過一個簡單的ARCHICAD專案為您演示整個過程。

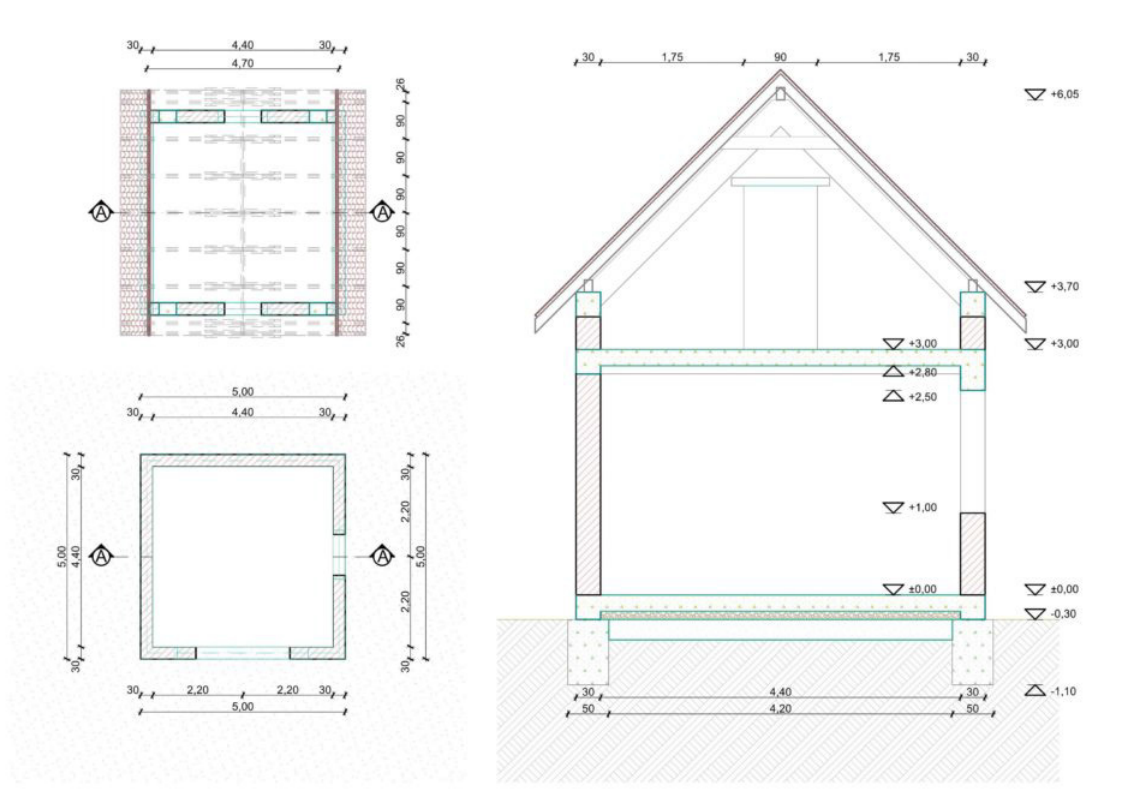

### 開啟或創建一個專案

如果您想開啟一個現有的MS專案,請前往ARCHICAD並選擇文檔 > 列表附加 > 施工模擬> **開啟專案** 指令。在出現的對話框中,選擇MS Project儲存的檔案。點擊**開啟**。 如果您想在ARCHICAD中創建屬於您自己的專案, 請選擇 文檔 > 列表附加> 施工模擬> 顯 示任務列表指令。

施工模擬對話框開啟。

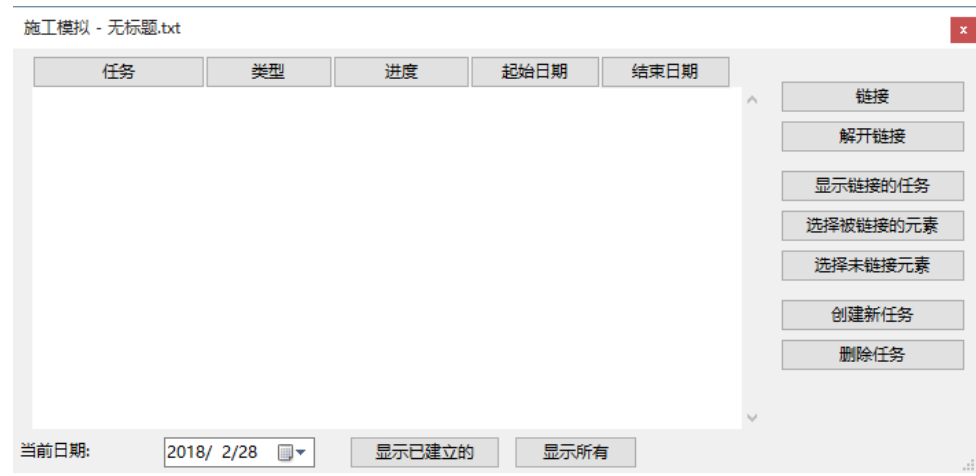

對話框包括下列字段:**任務、類型、進度、起始日期**和**結束日期**。字段可通過雙擊它們來進 行編輯。點擊任何標題將會按該關鍵字排序任務。

任務、起始日期和結束日期字段都是從MS Project中導入的, 可以保留或覆蓋它們,並且 可手動輸入新的任務。

進度字段按照對話框底部的當前日期由ARCHICAD自動填充。換句話說,此字段是不可編輯 的。

類型是通過一個列出任務類型的彈出選單以手動進行定義的。施工任務的類型有五種:

- 建立:元素在模擬開始時不存在。它們是在任務期間建立,然後就留在那裡。
- 拆除:元素在模擬開始時存在於場地。它們是在任務期間刪除的。
- 恢復:元素在任務開始及結束時都存在, 是在任務期間對它們執行操作。
- 凍結:元素在任務開始及結束時都存在,但不對它們執行操作。
- 臨時:元素在模擬開始時不存在, 它們在任務期間建立,在任務結束時刪除。

例如, 這裡有一個關於已完成專案任務的例子:

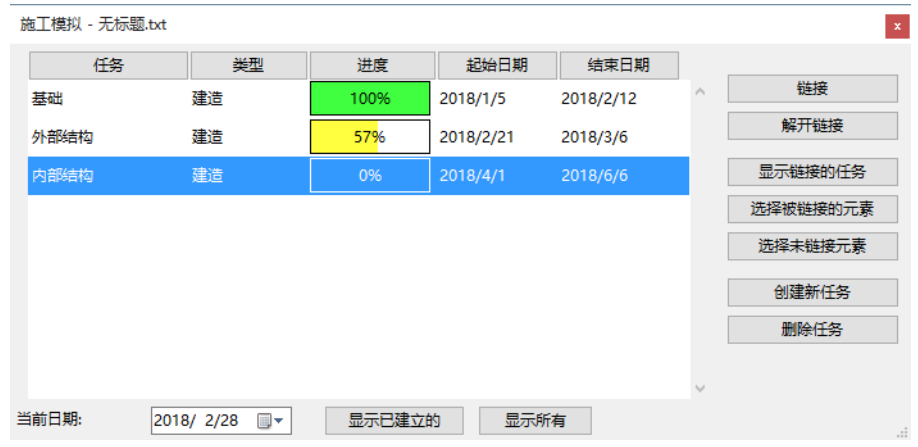

## 將 ARCHICAD 元素鏈接到任務

當任務列表完成時,可以開始將ARCHICAD元素鏈接到任務列表的項。 轉到平面圖視窗並選擇一些元素。在**施工模擬**對話框中,選擇希望鏈接元素的任務並點擊右 邊的**鏈接**按鈕。

註釋:任何元素能同時鏈接最多10個任務。

施工模擬對話框右邊的按鈕允許管理任務列表。

- 鏈接:分配任務給選定的平面圖元素。
- 斷開鏈接將:刪除選定任務與其已匹配的平面圖元素之間的鏈接。
- 顯示鏈接的任務:將高亮顯示匹配到平面圖選定元素的任務名稱。 主釋:如果在列表中選擇了一個高亮的任務,按鈕的名稱則變為無標記任務。
- 選擇鏈接專案:將選擇平面圖上與高亮的任務相匹配的元素。
- 選擇未鏈接元素:將選擇平面圖上未鏈接任何任務的所有元素。
- 新任務:允許添加新任務到列表。
- 刪除任務:將刪除列表中的高亮任務。

#### 創建模擬

一旦任務列表完成,就可以用施工模擬視窗最下面的控制項模擬施工過程。

當前日期字段允許檢查日期或選擇另外的日期來顯示建築的狀態。

顯示施工按鈕將顯示元素的當前狀態, 它還將移動所有未開始施工的元素到一個稱為"CS 隱藏圖層"的圖層。在選擇再次顯示它們之前,這些元素不會在任何一個ARCHICAD視窗中 出現。

點擊全部顯示按鈕將把所有元素的顯示恢復到"正常"狀態, 它還會將被顯示施工按鈕 隱藏的元素移動回到原來的圖層。

不同的施工狀態以不同的方式顯示。ARCHICAD根據當前的日期將鏈接的元素分成三種類別。 點擊**顯示施工**按鈕時,就可啓動這種劃分。

- 完成的元素以它們的標準顏色(平面圖上的畫筆顏色、3D中的表面)顯示。
- 開始的元素根據任務類型以不同的顏色顯示,關於顏色變化的描述見下列部份。
- 尚未開始施工的元素將移動到"CS隱藏圖層",完全不顯示。根據任務類型,顏色的 變化如下:
- 施工在任務開始前不可見;在任務開始執行時,它們在平面圖上用書筆號251顯示,並 且使用預定義的"CS施工"材質;而任務完成時,它們完全以原始顏色顯示。
- 拆除類型的元素在任務開始前是可見的,完全以原始顏色顯示;在任務開始執行時,它 們在平面圖上用畫筆號252顯示,並且使用預定義的"CS拆除"材質;而任務完成 時,就不再可見。
- 恢復類型元素在任務開始前可見,並在任務完成時再次可見,它們都是以全原色顯示。 在執行任務時,它們以畫筆號253及以預定義的"CS恢復"材料顯示。
- 凍結類型元素在任務開始前可見,並在任務完成時再次可見,它們都全部以原始顏色顯 示。在執行任務時,它們以書筆號254顯示並使用預定義的"CS凍結"材質。
- 臨時元素在任務開始前或完成時都不可見, 而在執行任務時,它們以書筆號255顯示並 使用預定義的"CS臨時"材質。 註釋:CS 建造, CS 拆除, CS 恢復, CS 凍結和CS 暫時性已被預設,無結構或3D圖案 填充的透明材料會與它們產生關聯。

開始創建動畫, 開啟 文檔 > 列表附加> 施工模擬> 創建動畫 指令。 在對話框的最上面,可以定義模擬的起始和結束日期。 在中間部份,可以定義時間間隔。幀的數量字段在使用**創建飛過動畫**命令的當前設定時是灰 的。在最底下部份,可以在使用當前視圖或已有的相機路徑之間進行選擇以創建動畫。

註釋:如果選擇當前視圖,檢查視圖>3D視圖選項>3D投影設定對話框中的設定,確保 已設定了透視圖。

在右邊,可以選擇以QuickTime電影或AVI(僅Windows)格式儲存電影並可定義附加訊 息,如標題、自定義文字等。在點擊儲存時,可以定義動畫檔案的位置。

比如您可以觀看放映,查看我們通過這一過程創建了什麼:

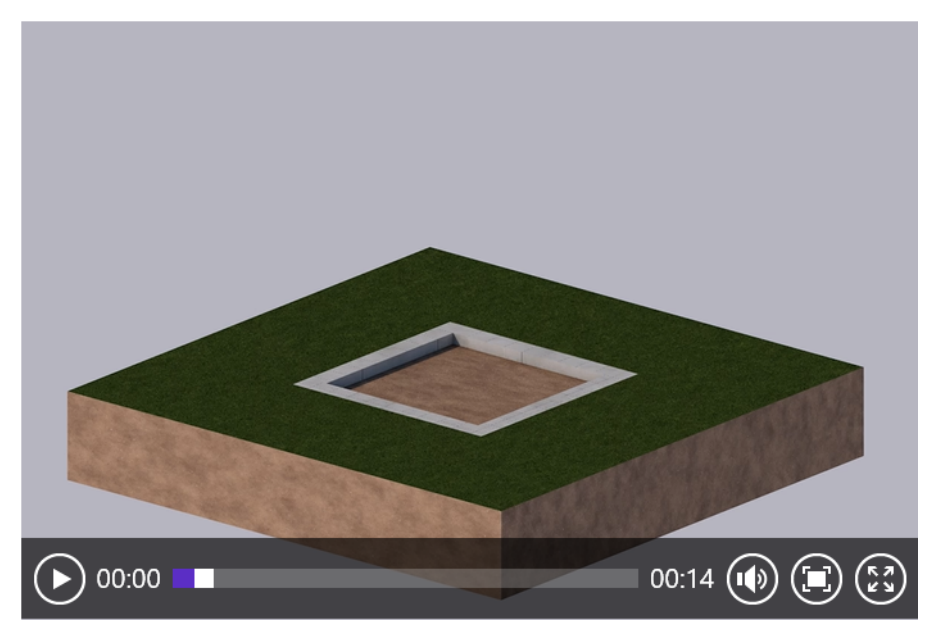

#### 免責聲明:

這些小外掛程式是由GRAPHISOFT開發的免費外掛程式,用於完善ARCHICAD的某些特殊能力 和功能。 自ARCHICAD 20起,您可以通過ARCHICAD小外掛程式集合安裝程序一鍵安裝所有 小外掛程式 。它們基於一些不被GRAPHISOFT支持的衍生碼。請隨意使用,但這些功能可能 並不完善,且不會進行修復或升級。